# **ProPortal**

## The student's view of the ILR

# A brief User Guide for tutors to present to students

## **Contents**

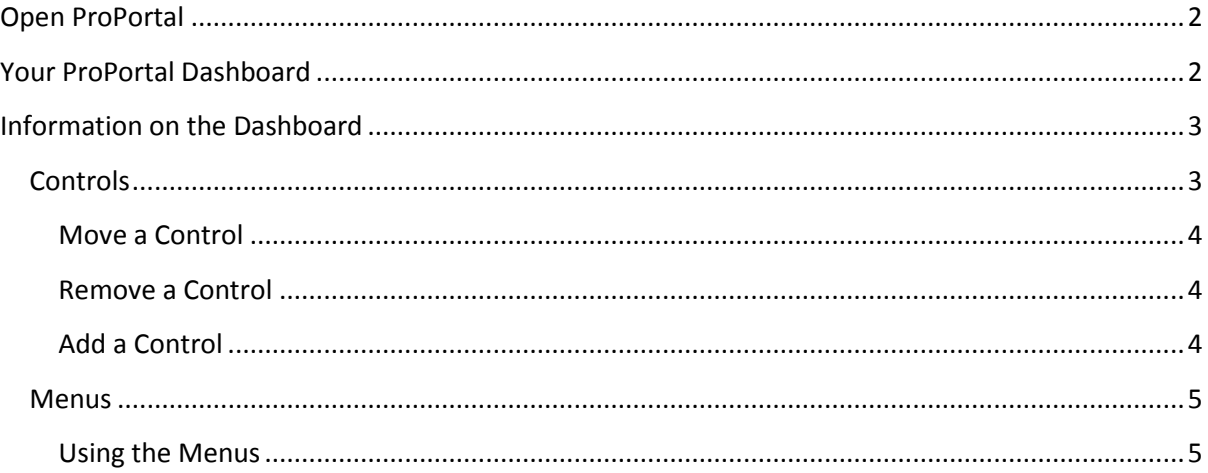

## <span id="page-1-0"></span>**Open ProPortal**

Click the ProPortal link in your student portal / Moodle Dashboard.

You will not need to enter any login details.

### <span id="page-1-1"></span>**Your ProPortal Dashboard**

The information displayed will depend on

- The courses you are studying
- Where you are in the course
- Your specific personal circumstances
- How you have set up your ProPortal Dashboard.

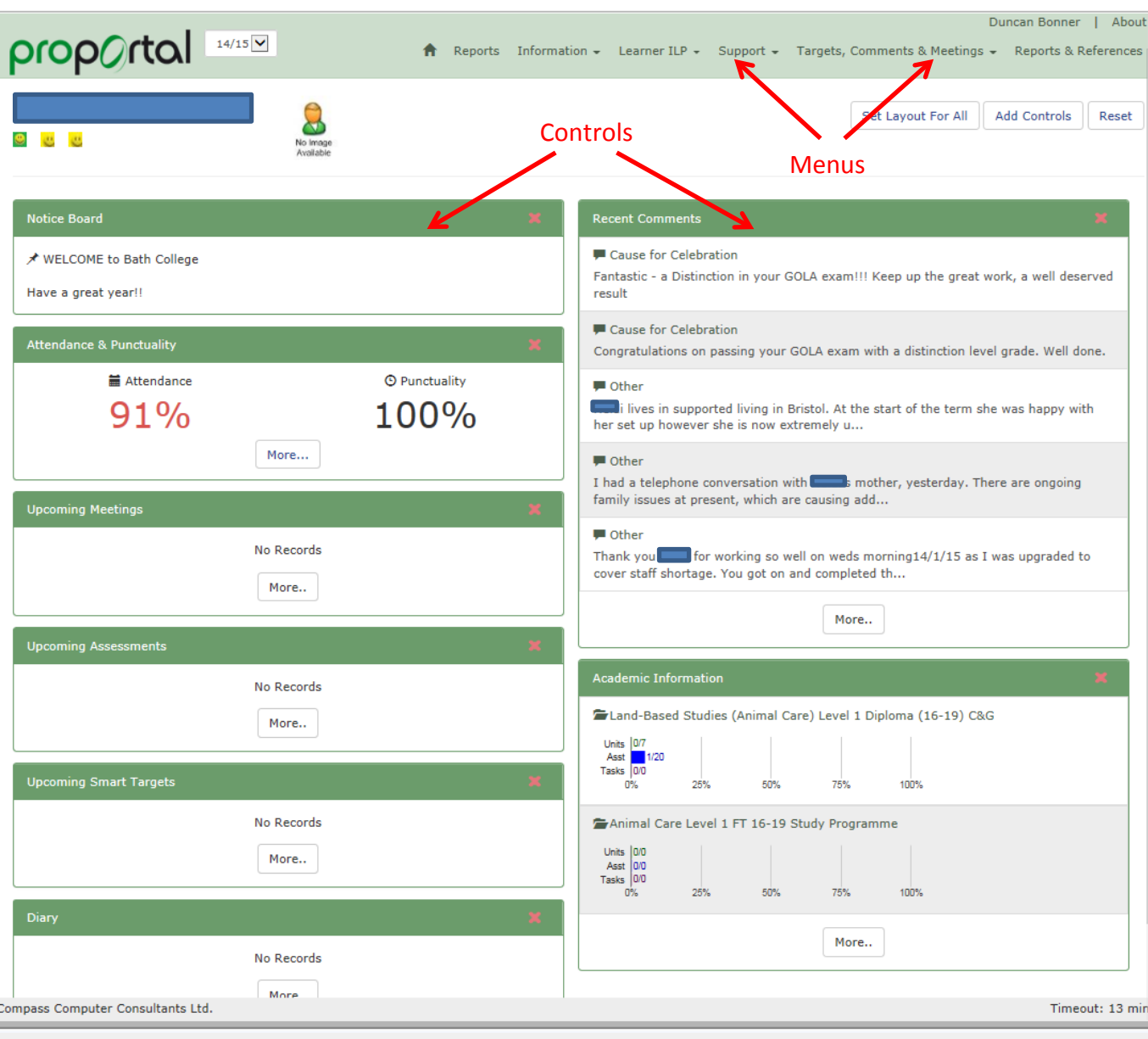

## <span id="page-2-0"></span>**Information on the Dashboard**

Information on the Dashboard is displayed in boxes called 'Controls'.

Further information is available via the menus in the green bar at the top of the page.

### <span id="page-2-1"></span>**Controls**

The information in each Control is taken from the ILP you have created with your Tutor and any entries you have put in your own Diary.

You can decide which Controls appear on your Dashboard and the order in which they are shown.

Click these links to see how to -

[Move a Control](#page-3-0) to a different position on your Dashboard

[Remove a Control](#page-3-1) from your Dashboard

*If, for example, your course does not include Assessments, you might want to remove the Assessments Control from your Dashboard.*

#### [Add a Control](#page-3-3) to your Dashboard

*If you have removed a Control and now want to put it back on your Dashboard.*

### <span id="page-3-0"></span>**Move a Control**

Point your mouse in the green title bar at the top of the Control.

Your mouse will change to a Move cursor  $\langle \hat{q} \rangle$ 

Click and hold the left mouse button down and drag the Control to where you want it to go.

When you see a dotted outline of the new position, let go of the mouse button.

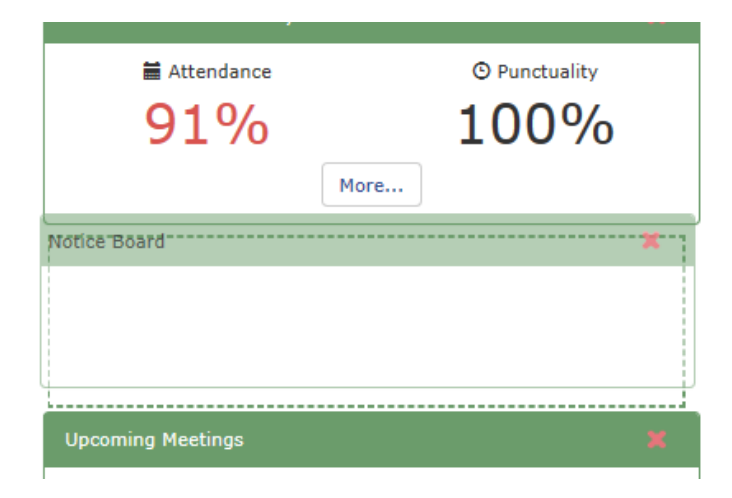

### <span id="page-3-1"></span>**Remove a Control**

Click the red cross to the left of the green title bar at the top of the Control  $\blacktriangleright$ 

<span id="page-3-3"></span><span id="page-3-2"></span>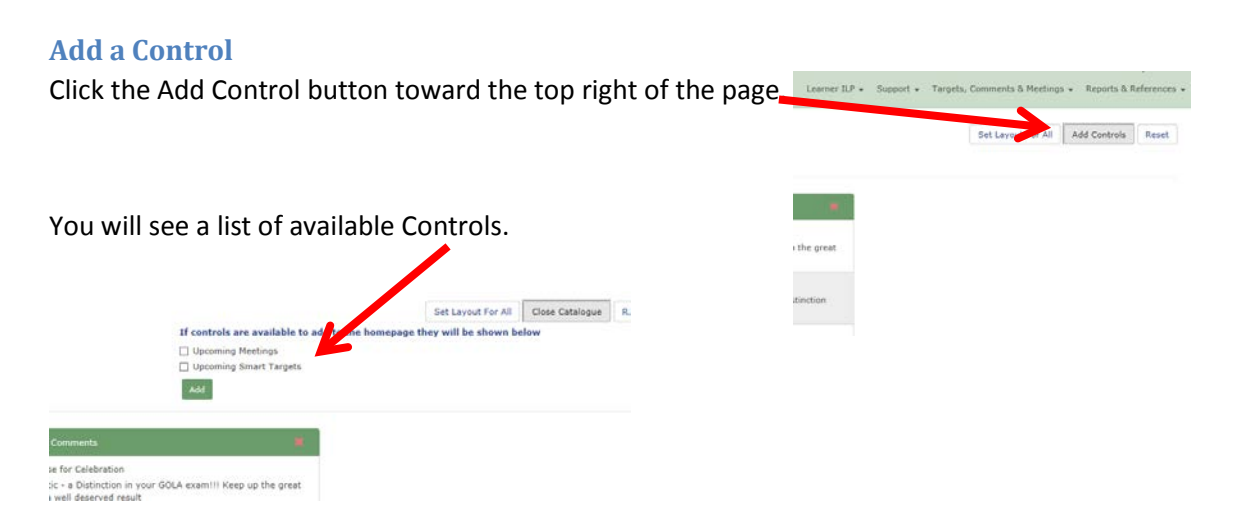

Click the checkbox next to the Controls you want to add.

Click **Add**.

### <span id="page-4-0"></span>**Menus**

The Menus display information from your Individual Learner profile (ILP).

Your tutor will explain and go through your ILP with you.

Some of the information in your ILP will have been put there from other sources and some your will be entered by your tutor during tutorial sessions with you.

This information is about you and your course of study.

You can view it all and can edit some of it.

You can add Meetings, Targets and Comments through these menus. Your tutor will help you with this.

Your tutor will go through the ILP with you so that you understand what this information is for and how you can change it or add to it.

### <span id="page-4-1"></span>**Using the Menus**

Open these Menus by clicking on the Menu name.

Click an item in the menu to open and view it.

Click the Home symbol to return to your dashboard.